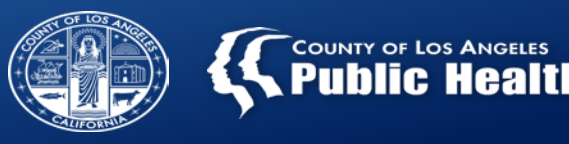

# **Youth & Adult Screening and Referral Connection Training for Treatment Providers**

Department of Public Health Substance Abuse Prevention and Control Division

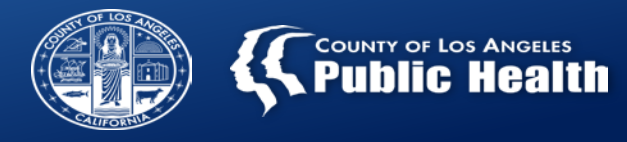

### **Main Entryways into the Specialty SUD System**

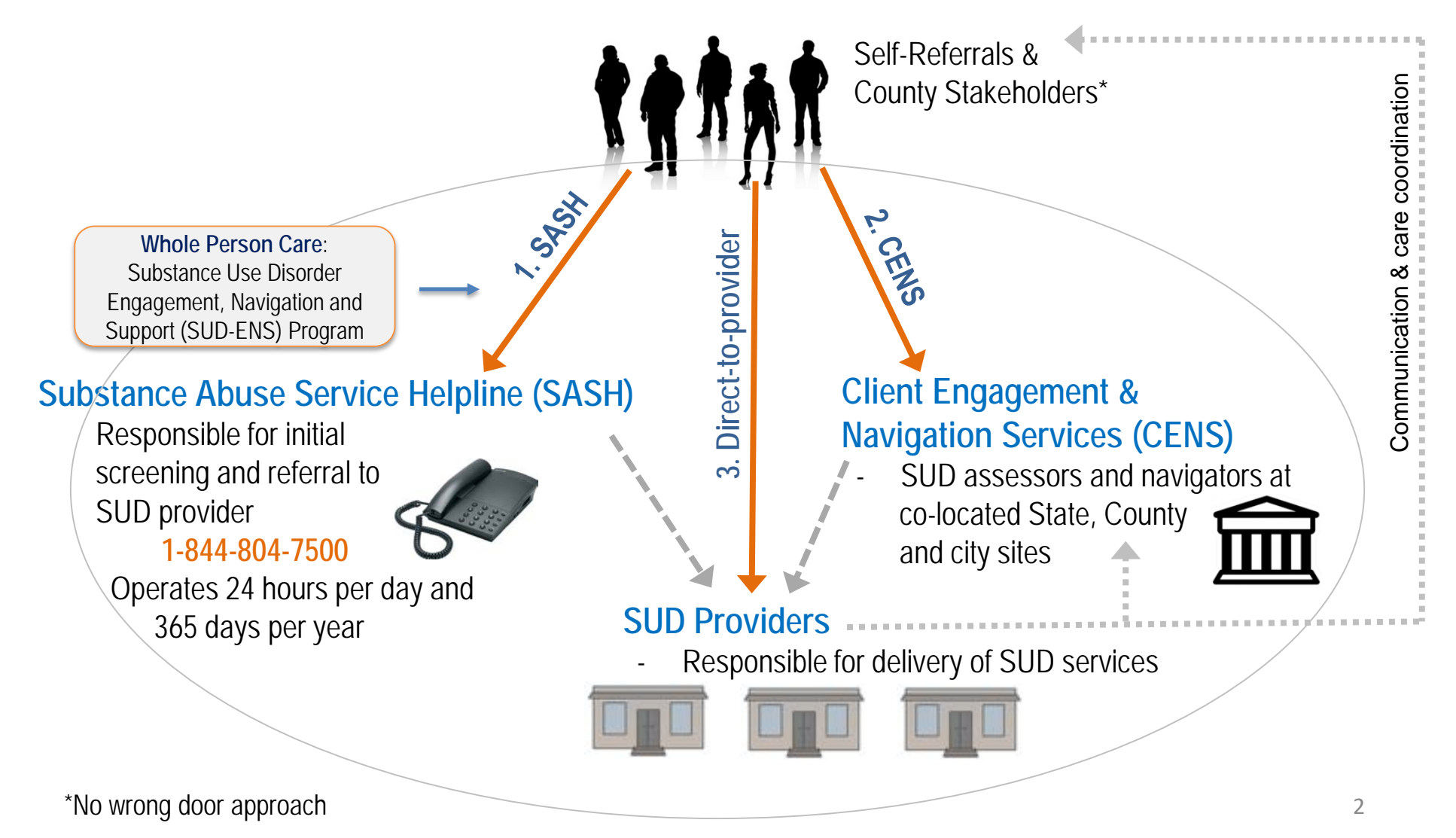

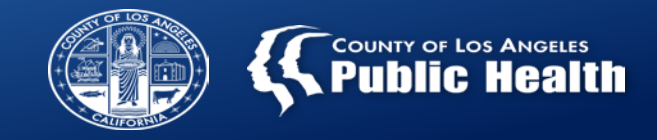

#### **Introduction and Overview**

- Why was the Referral Connection Form developed?
	- To document and track Screenings of individuals who access services Direct-to-provider
	- HCPCS H0049 will allow providers the ability to be reimbursed for screenings completed at contracted service locations
	- **All Treatment Providers (including Secondary Users)** will be required to document screenings within the Referral Connections Form in ProviderConnect
- In the event of a Sage Outage refer to: Bulletin 17-11 Sage Outage Procedure

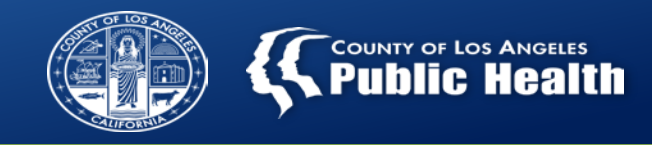

### **NEW SCREENING EXPECTATIONS BEGINNING SEPTEMBER 2019**

**Beginning September 2019, All Treatment Network Providers are required to:**

- (1) Complete either a CO-Triage or Youth Engagement Screener for each individual who comes to the facility requesting treatment services; and
- (2) Connect the individual to treatment either at your agency or another agency, and document the referral attempt(s) and the scheduled appointment in the Referral Connection Form; and

(3) Submit a claim when both (1) and (2) are completed.

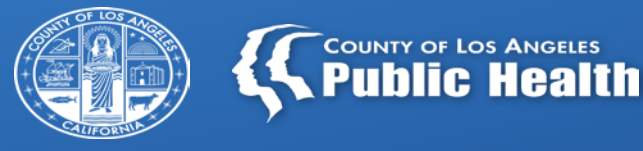

# **STEP 1: ADMISSION FORM**

**Determine if the individual has been served in the treatment network before and then complete the Admission Form in Sage** 

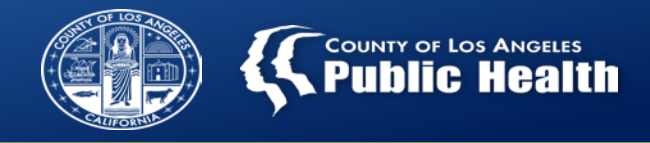

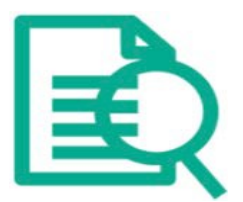

## **Admitting a Patient Into Sage**

**Providers ALWAYS need to verify using "Add New Client/Client Search" before creating a new patient within Sage to make sure that a client profile does not already exist, which will help to avoid duplicate patient charts.**

 $\mathbf{\Sigma}$ "Look Up Client" section  $\rightarrow$  Only searches patients at your specific site

 $\overline{\mathbf{M}}$ **"Add New Client/Client Search**" section  $\rightarrow$  Searches all patients across entire Sage network

- If the patient shows on the "**Add New Client/Client Search**" results but not on "Look Up Client", this means the patient has been seen by another provider in our network, but not your specific agency.
- **DO NOT** create a new patient in this situation, simply open the chart to add an episode for your agency.

### **Add New Client/Client Search**

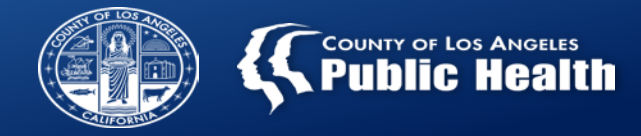

**1. Enter all required fields and the Date of Birth (DOB) if known to get the highest possible match.**

*The score is based on how much the result matches the search criteria entered:*

A score of 231 is an exact match based on the 5 criteria entered.

A score without the DOB is 191, which would still indicate a match, but not as strong.

*In this scenario, based on the search criteria entered, it is very certain the top result is the patient that is being searched.* 

**2. IF THERE IS A MATCH: Select the Blue Hyperlink with the ID to further verify the patient and begin documenting if there is a match, starting with the patient demographics.**

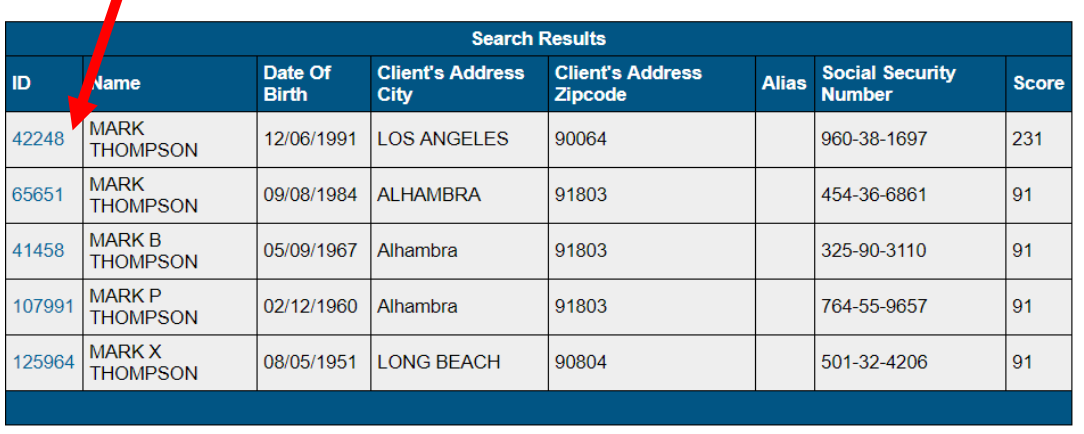

- **Do not select** "**Create Admission for New Client**" for this situation since the patient was found and already exists in the system.
- $\blacksquare$  Selecting the patient ID link will associate this patient with a new episode for your agency.

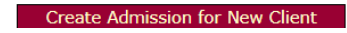

## **Add New Client/Client Search**

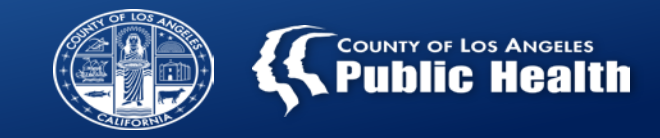

3. **IF NO MATCH IS DISPLAYED**: When search results populate as "No clients found", this means there are no patients within the entire SAPC network of providers that meet any of the criteria entered.

1<sup>st</sup> verify the information entered was correctly input.

2<sup>nd</sup> select the "Create Admission for New Client" button if an appropriate match is not found.

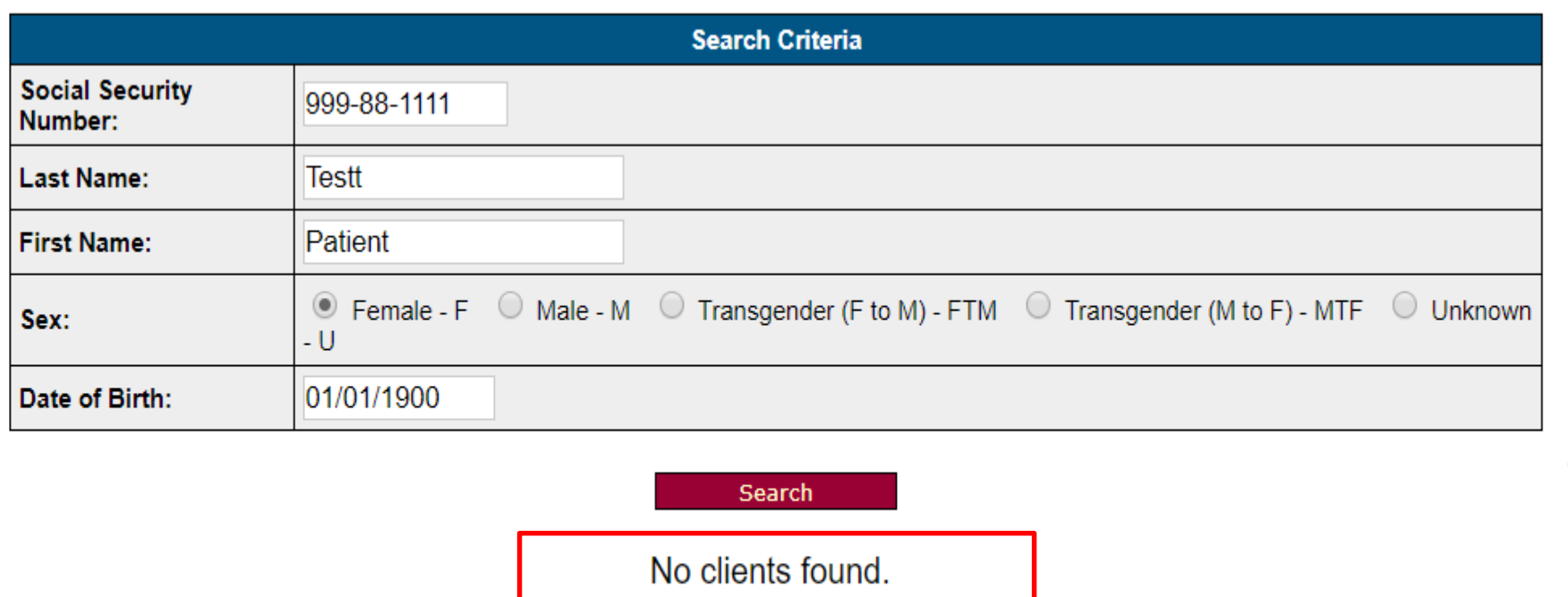

**Create Admission for New Client** 

#### Select "**Create Admission for New Client**" in this situation since the patient was not found and does not exist in the system. Adding the patient will open a new episode for your agency and create new Sage ID.

## **Admission Form and Demographics**

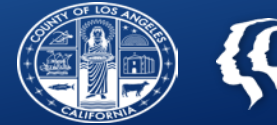

- **After selecting an existing patient or creating a new patient, the first screen is always admission and demographics.**
- When conducting a **screening and the patient will not be admitted to the agency** only the following fields are required (but all are recommended):
	- Sex
	- Date of Birth
	- Admission Date
	- Program
	- Attending Practitioner
	- Type of Admission
	- Age
	- Admission Time
	- Social Security Number
	- First Name, Last Name
	- Address
	- Race
	- Primary Language

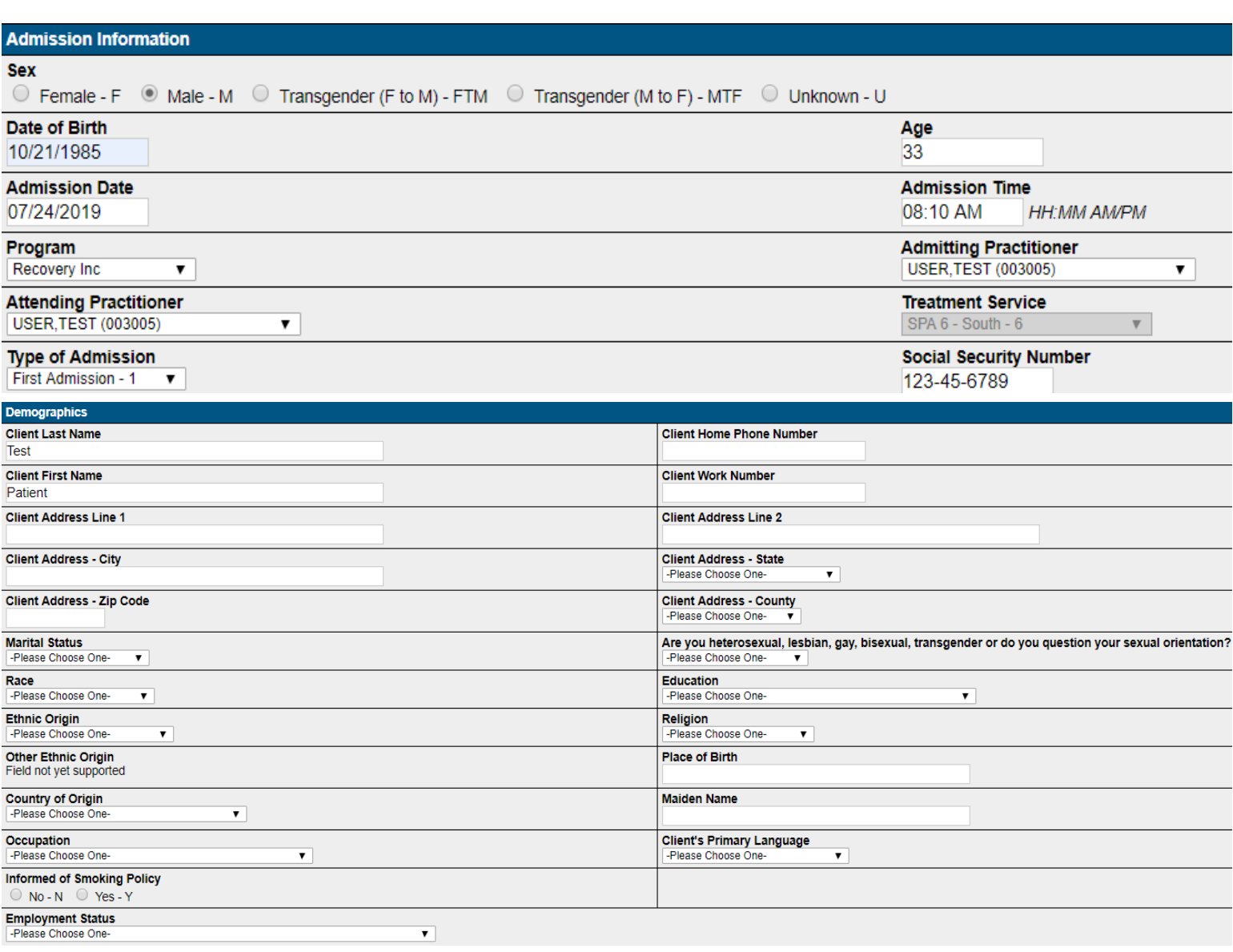

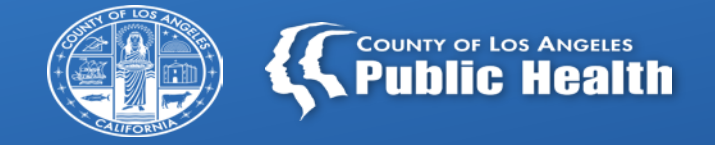

## **STEP 2A: SCREENING FORM - ADULTS**

**All individuals who come to your agency seeking treatment need to be screened using the appropriate tool**

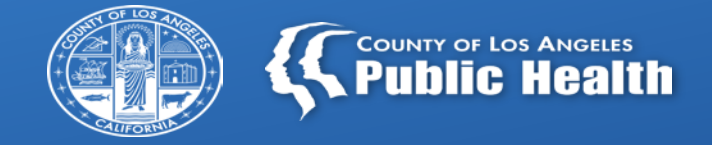

# **STEP 2B: SCREENING FORM - YOUTH**

**All individuals who come to your agency seeking treatment need to be screened using the appropriate tool**

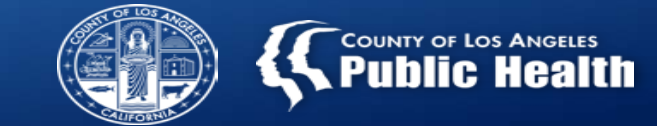

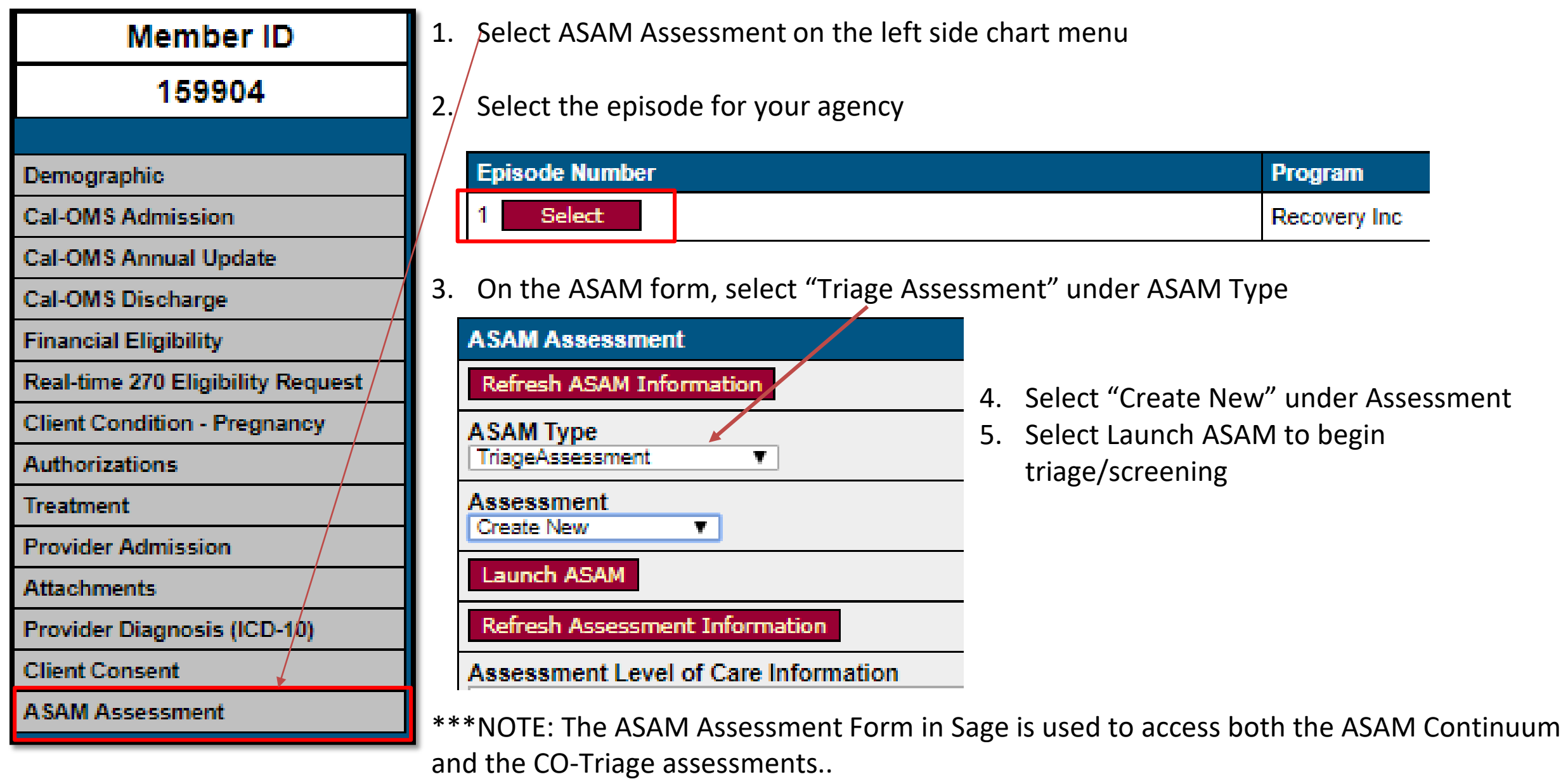

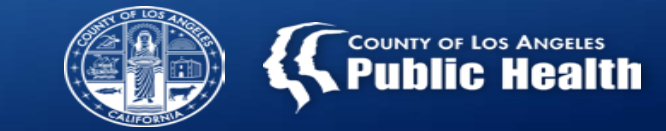

 $\Box$  The CO-Triage consists of approximately 30 questions, all with simple dropdown answers.

- $\triangleright$  Most questions are required.
	- $\triangleright$  There is a percentage listed on the right side of the screen that will tell you if you have not completed 100% of the required questions.
- $\triangleright$  There are free text boxes to elaborate on any additional clinical information.
- $\Box$  Once completed, you will be able to view the report by clicking "View Report" on the ASAM itself.
	- $\triangleright$  This report is also available in Sage at any time after completing the ASAM by clicking "View Report" on the Sage ASAM Assessment page.

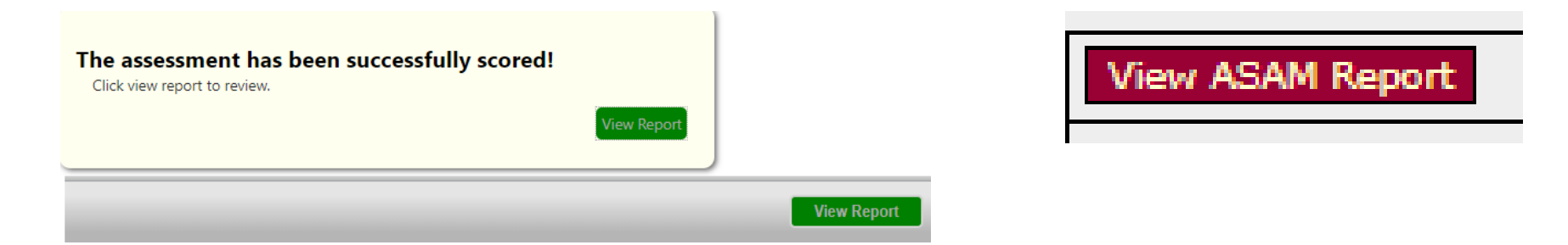

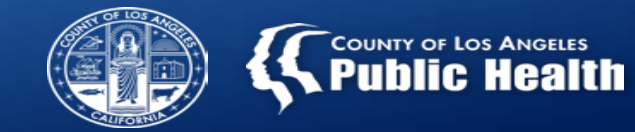

- $\Box$  The ASAM Report will provide the provisional Level of Care (LOC) under the last item in the report titled "FINAL SCORING & PROVISIONAL RECOMMENDATION"
- $\Box$  Enter the provisional LOC on the ASAM form in Sage and on the Service Connections Form where applicable.
	- **Recommended Level of Care** is what the ASAM report shows as the recommended LOC
	- **Actual Level of Care** is what you and the patient agree is the most appropriate (can be different)

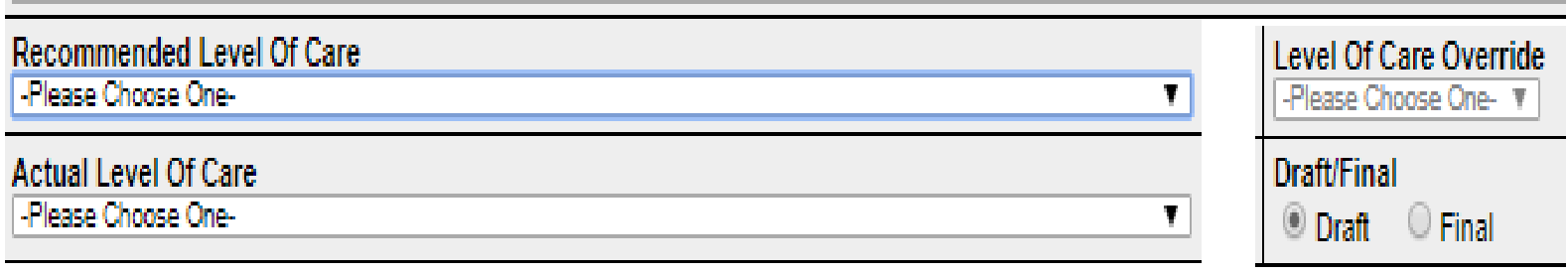

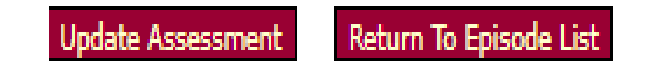

- When the **Actual Level of Care** and **Recommended Level of Care** differ:
	- **EX** the Level of Care Override is enabled and must be selected as YES
- $\triangleright$  If multiple LOC's are noted, choose the LOC that best meets the patients needs.

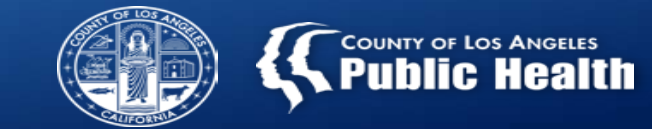

□ Additionally, after completing the ASAM CO-Triage, the "Comments on Assessment" box in Sage is enabled which allows providers to enter any additional information not accounted for on the CO-Triage

itself.

**Comments on Assessment** 

- $\triangleright$  Information to include:
	- $\checkmark$  Reason for the discrepancy between actual and recommended LOC
	- $\checkmark$  Behavioral or observational information about the patient during the screening.
- $\Box$  Once all information is completed, including the comments, the form needs to be finalized by clicking the "Final" button AND the "Update Assessment" button needs to be clicked to submit.

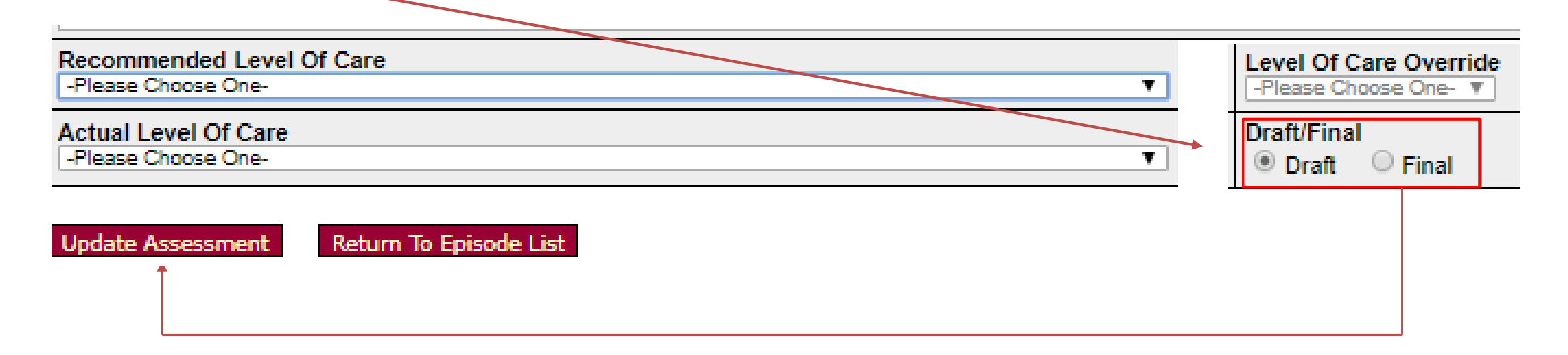

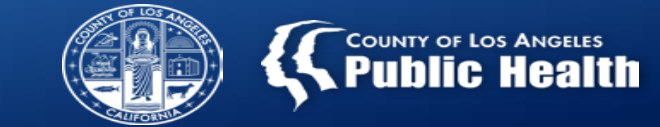

**GOOD NEWS!** If you admit the patient to your treatment agency, the screening information can be imported to the ASAM Continuum……

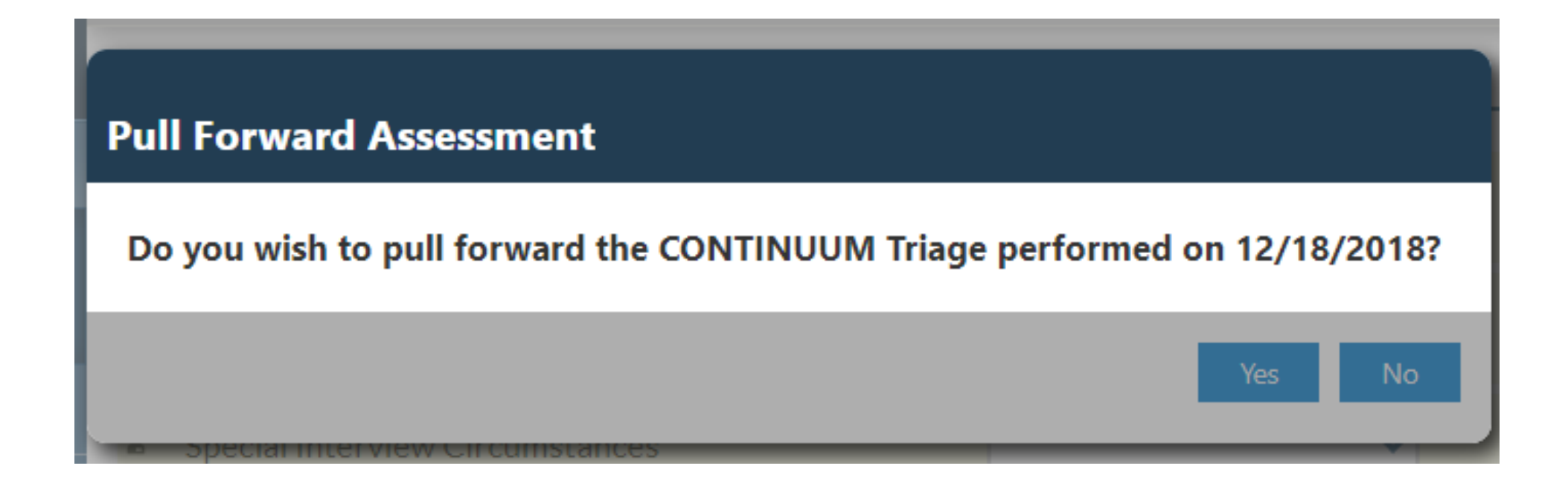

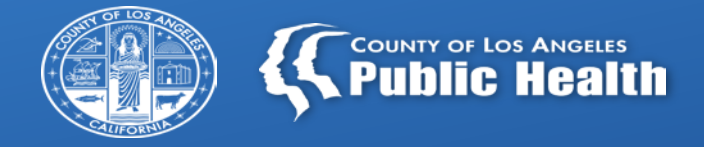

# **STEP 3: Referral Connections Form**

**If the youth or adult screened needs treatment, complete the Referral Connection Form even if the individual will be admitted to your agency**

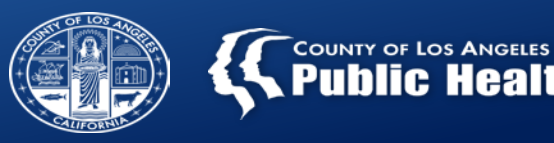

Once in the client's chart, select Referral Connection Form

A Referral Connection Form is **required for all patient encounters** when a CO-Triage or Youth Engagement Screener is initiated.

All Secondary user will need to complete this form in Provider Connect.

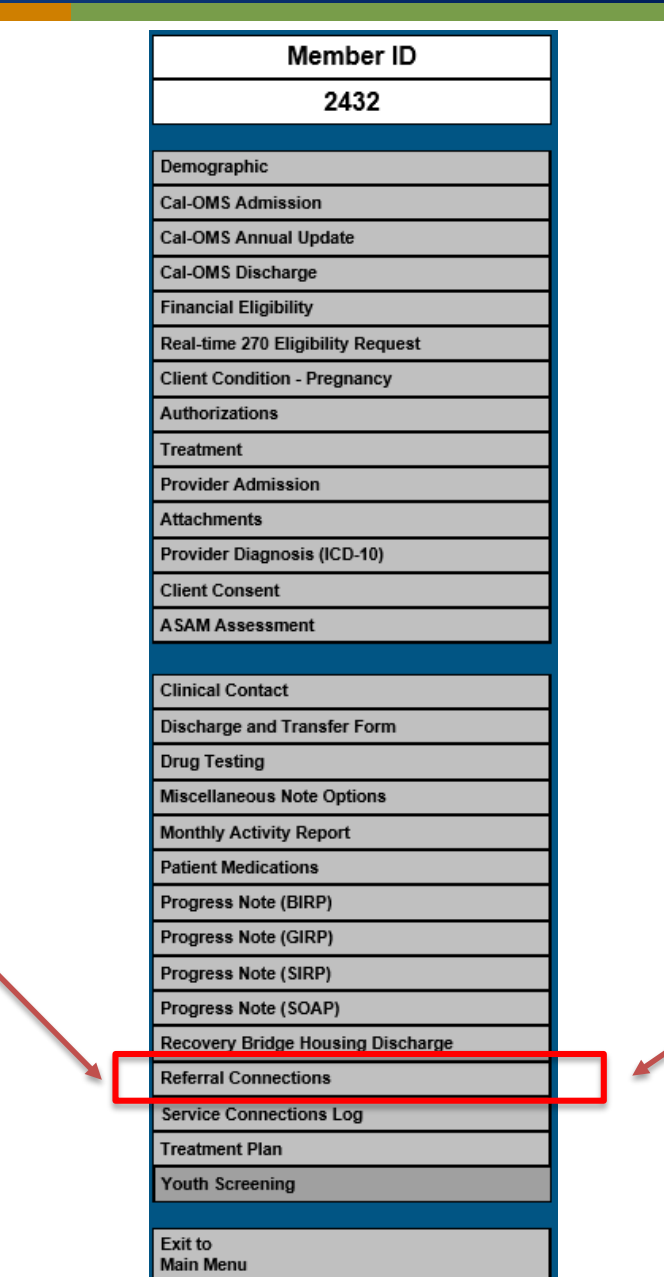

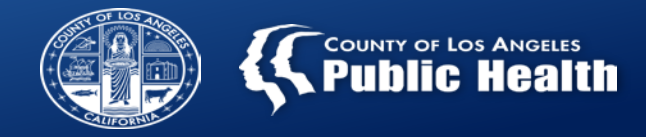

#### 1. Select episode

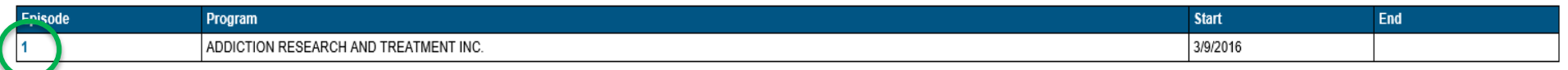

#### 2. For a new contact select: Add New Record

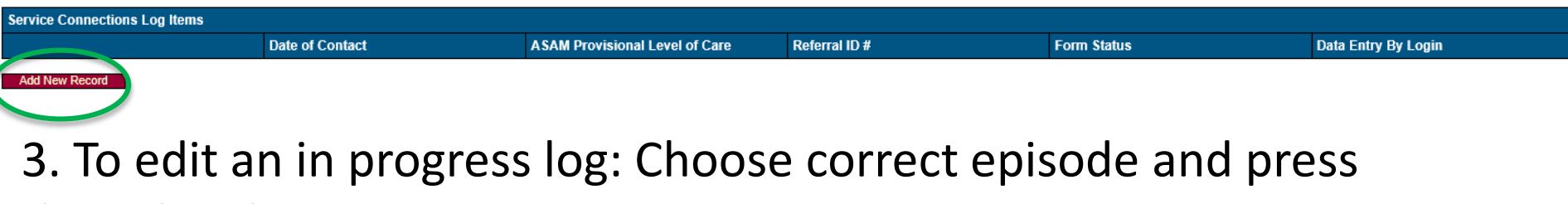

the Select button.

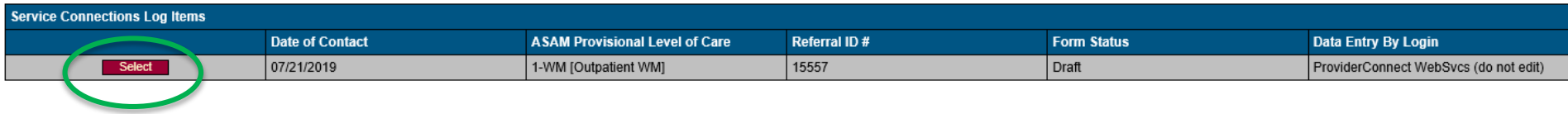

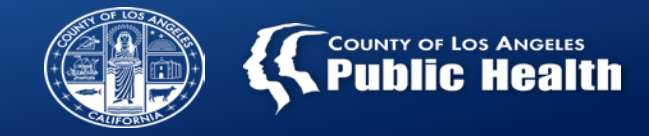

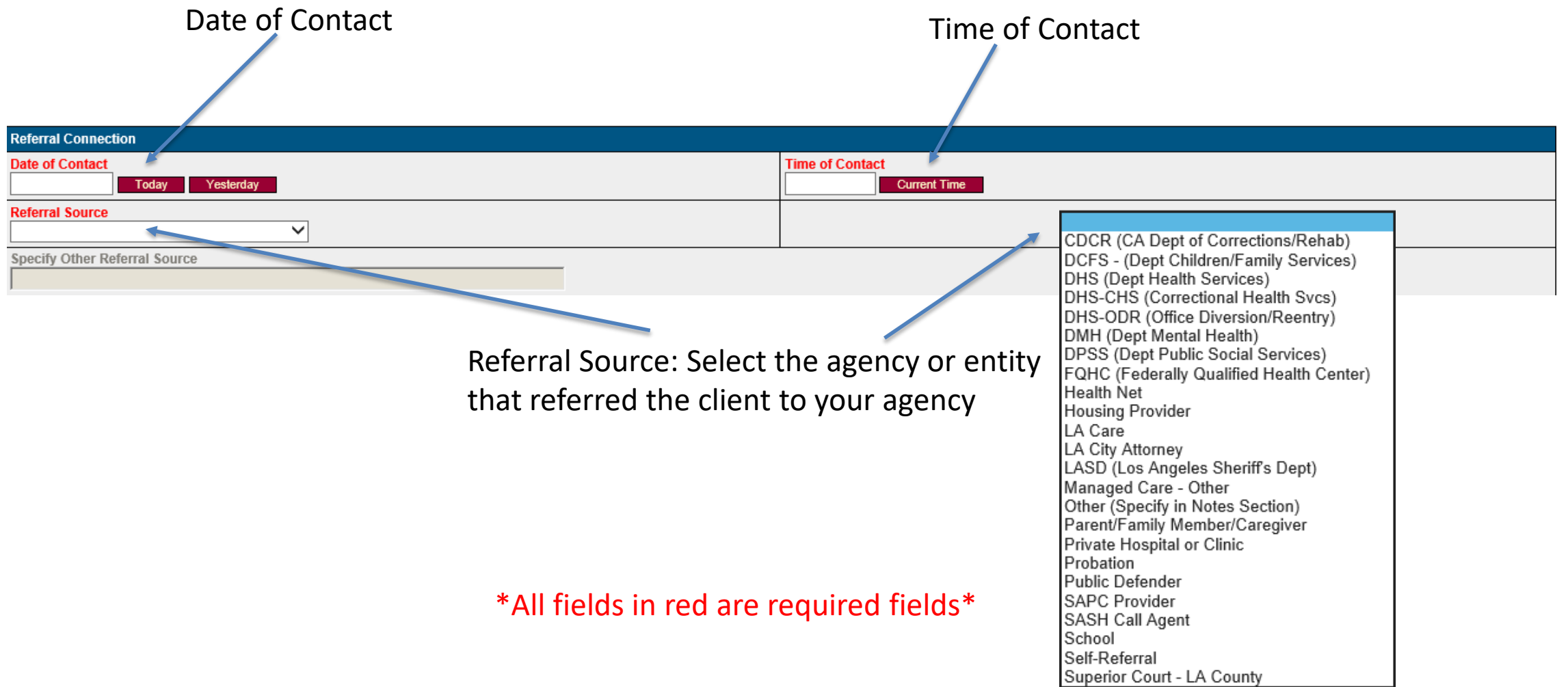

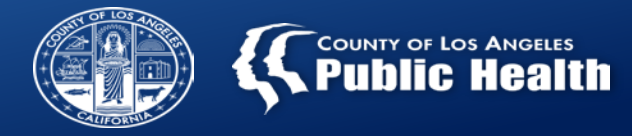

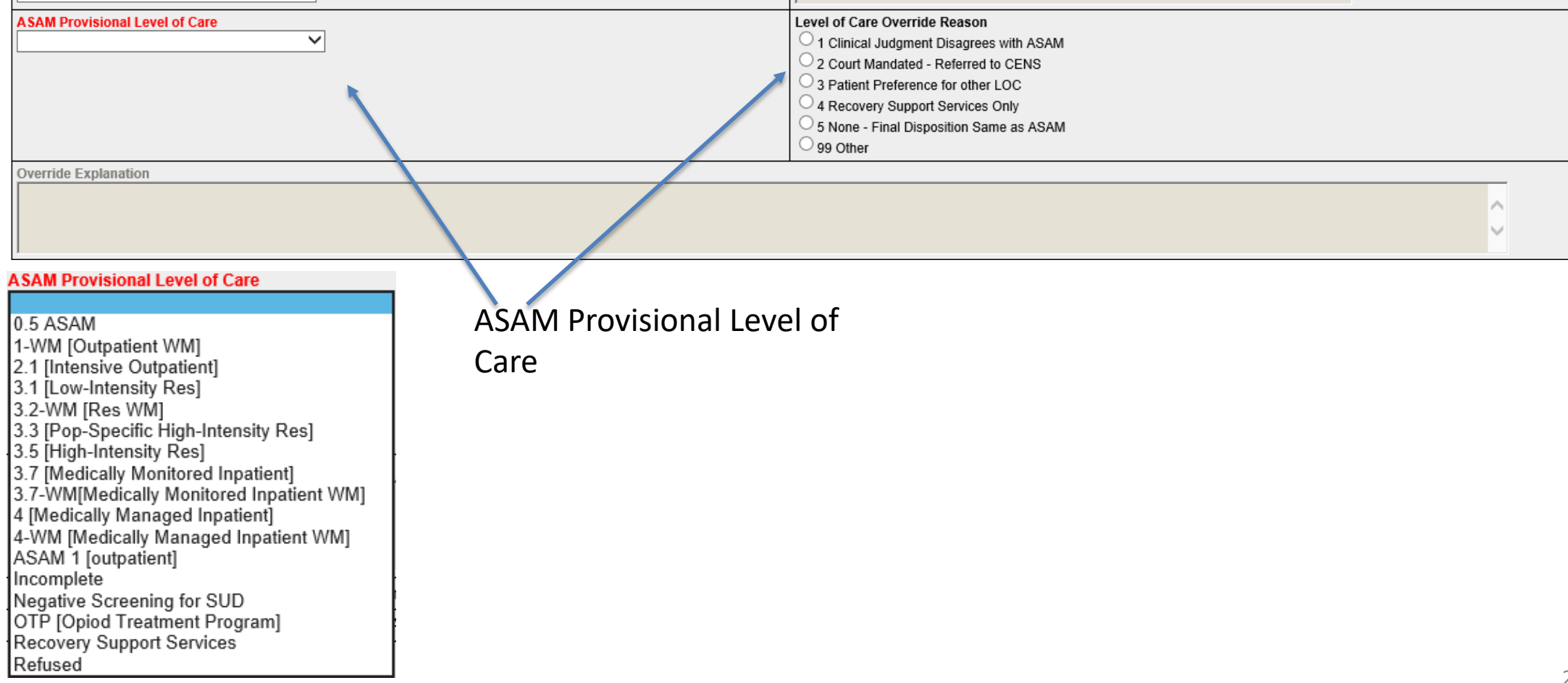

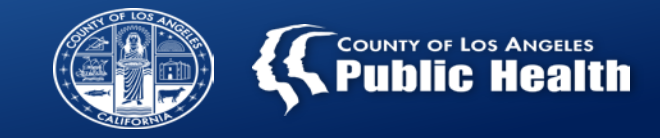

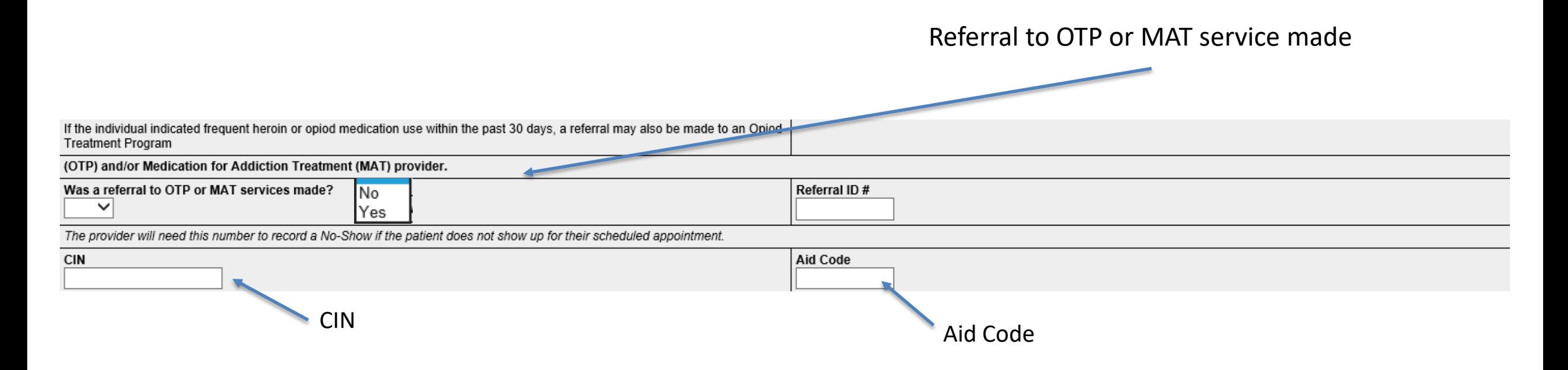

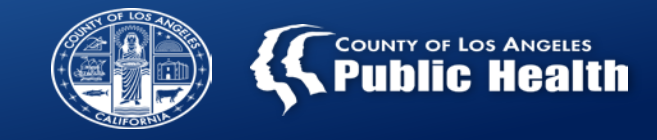

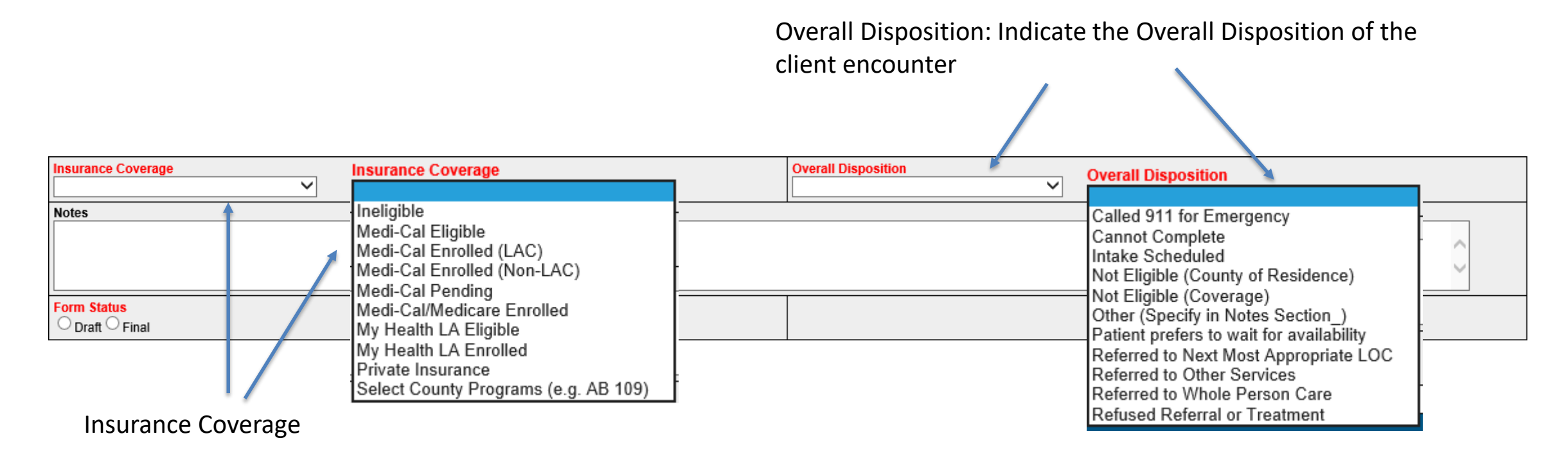

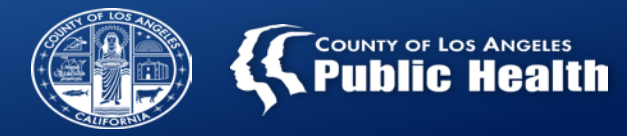

#### Overall Disposition: Indicate the Overall Disposition of the client encounter

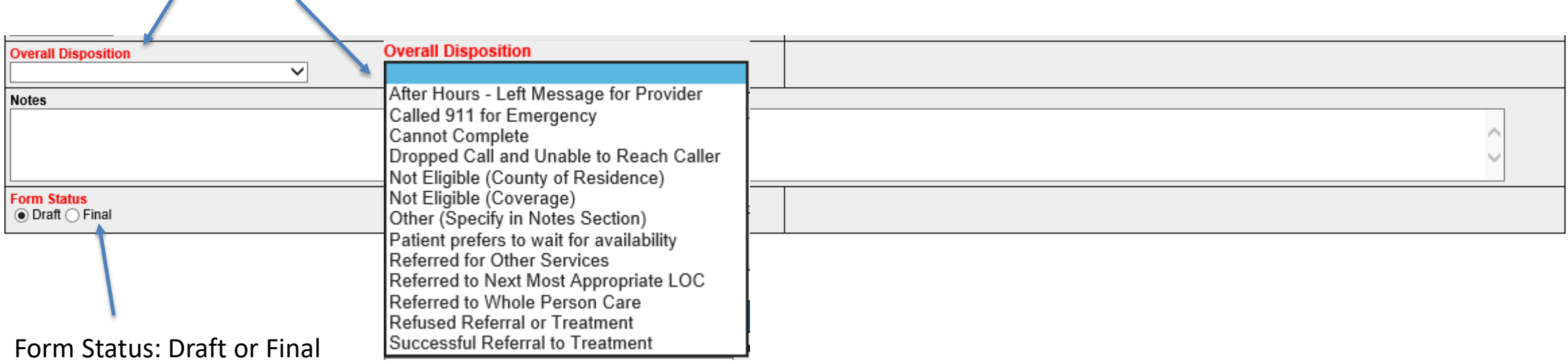

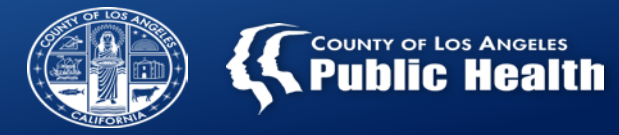

## **Service Connections Log SUD Referral Provided**

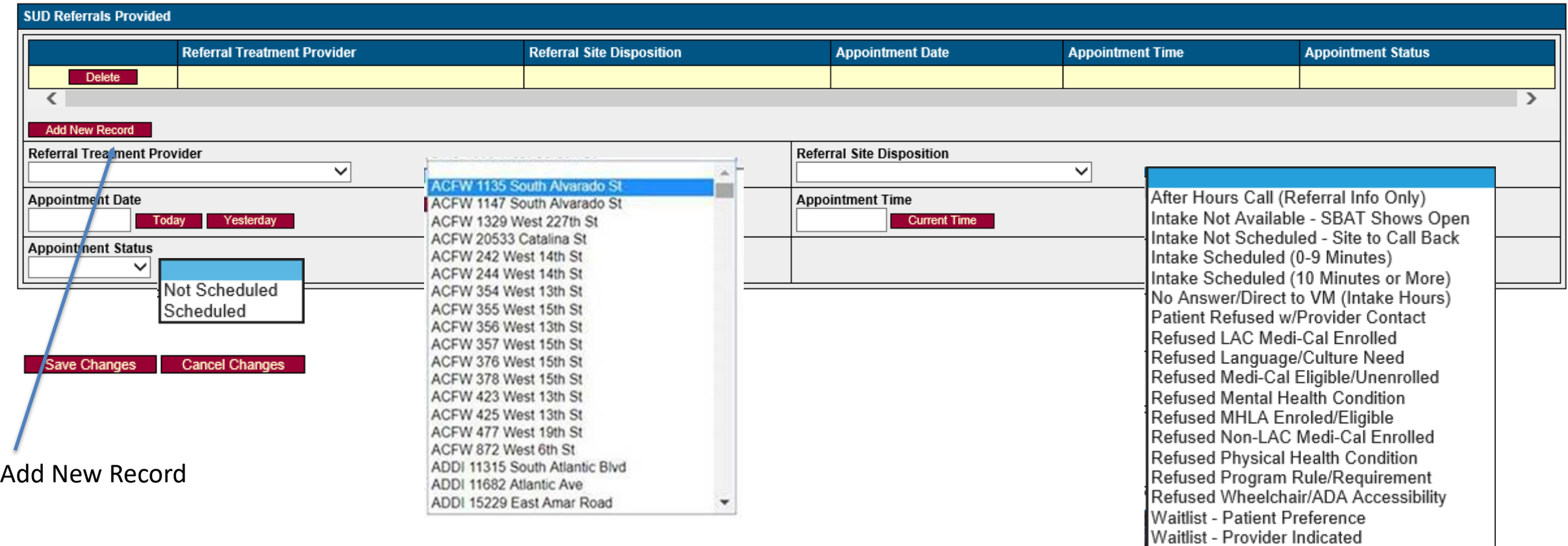

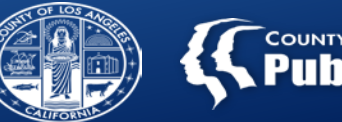

#### **COUNTY OF LOS ANGELES Public Health**

# **Next Steps: Form Status, Claiming and Training**

#### **Form Status**

- SAPC will make a formal announcement of when this form will be officially available to providers in Live.
	- This live date will act as the official effective date for providers to be reimbursed for screening.

#### **Update on Claiming**

- SAPC will set up one Provider Authorization (PAuth) for each agency to use when billing for screening.
	- I.e. providers will use this same PAuth for all reimbursable screenings completed and will not need separate authorizations.

#### **Additional Training**

- A separate detailed usage and billing training webinar will be scheduled and announced to providers once policy/workflow has been finalized.
- SAPC will also be offering ASAM CO -Triage specific trainings for staff who are not familiar with the triage assessment or need additional training.

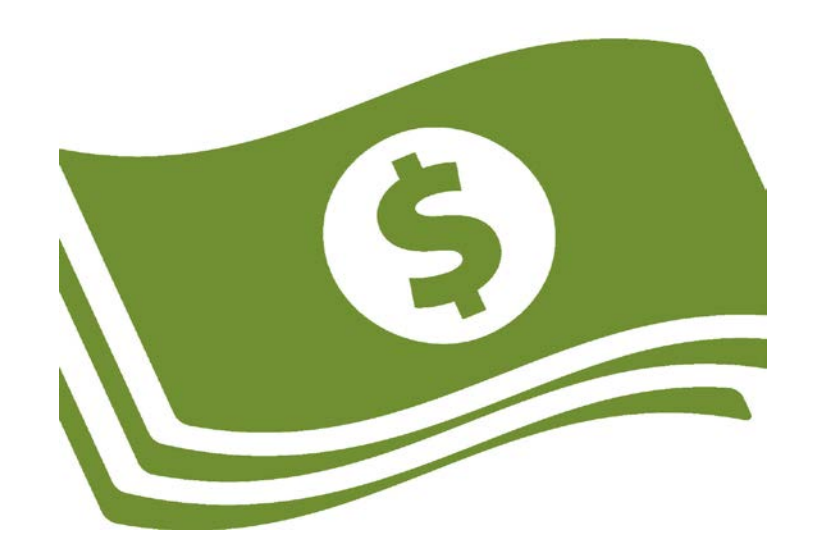

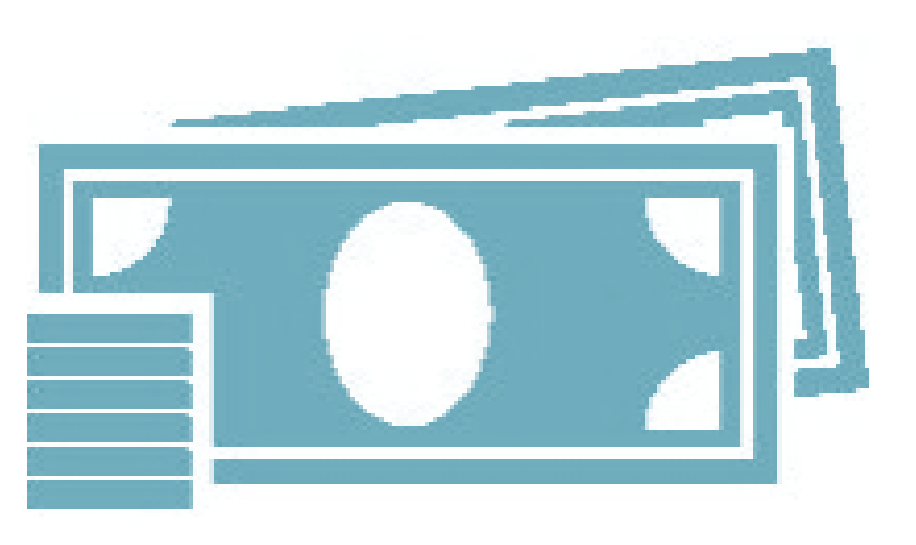

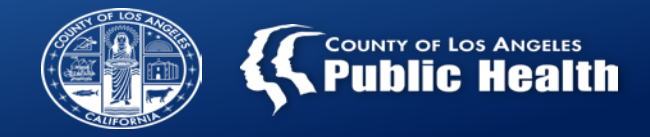

#### **Referral Connection Sage Rollout Timeline**

**Referral Connection Sage Timeline:**

**September 2019:** Sage Referral Connection webinar trainings conducted.

**September 2019:** Referral Connection Form will be active in the LIVE Sage environment. All Staff will begin using the logs in Sage.

**September 2019:** Agencies will document all client Screening information in Sage.

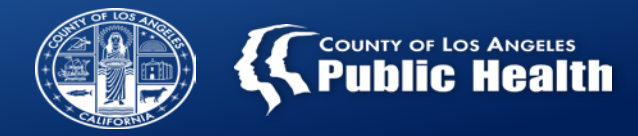

# **THANK YOU**

For more information, contact: SAPC System of Care Branch, Quality of Care Unit Kyle Kennedy [kkenendy@ph.lacounty.gov](mailto:kkenendy@ph.lacounty.gov) or 626-299-3234 or SAPC Clinical Standards & Training (CST) Unit Greg Schwarz, Psy.D. [gschwarz@ph.lacounty.gov](mailto:gschwarz@ph.lacounty.gov) or 626-299-3528